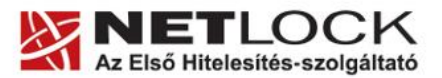

www.netlock.hu

 $1(9)$ 

# Az ActiveX beállítása

Windows XP, Vista és Windows 7 operációs rendszeren

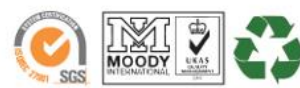

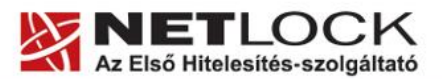

www.netlock.hu

# <span id="page-1-0"></span>1. Tartalomjegyzék

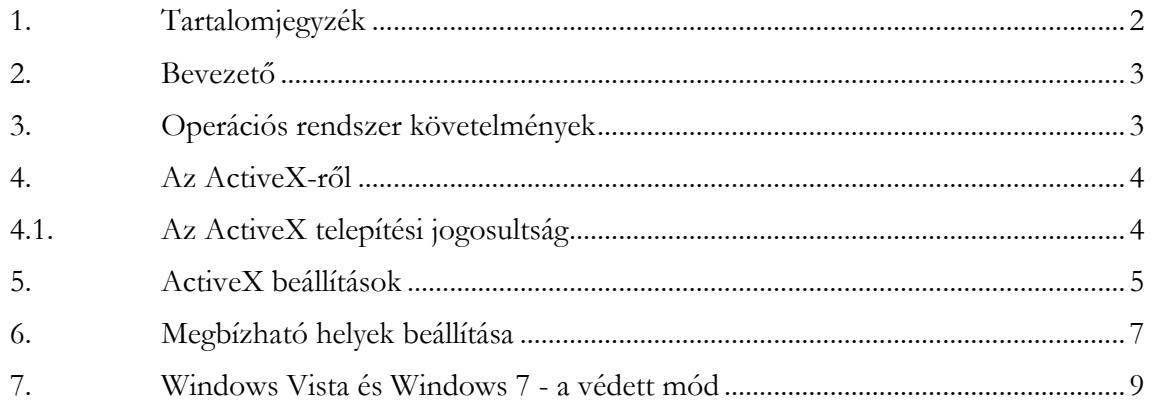

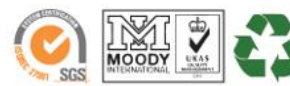

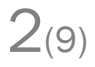

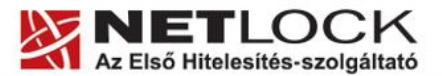

Elektronikus aláírás | Időbélyegzés | e-Számlázás | e-Archiválás | PKI tanácsadás és rendszerintegráció

#### <span id="page-2-0"></span>**2. Bevezető**

Ennek a tájékoztatónak az a célja, hogy az elektronikus cégeljáráshoz szükséges kriptográfiai eszközök (intelligens kártya, kártyaolvasó és szoftver) telepítése, üzembe helyezése és használata minél zökkenőmentesebben történjen meg. Kérjük, olvassa el figyelmesen, és kövesse a leírtakat.

Amennyiben bármilyen kérdése van vagy problémája támad, Ügyfélszolgálatunk az (40) 22-55-22 telefonszámon, az [info@netlock.hu](mailto:info@netlock.hu) e-mail címen vagy személyesen a 1101 Budapest, Expo tér 5-7. szám alatt munkanapokon 9 és 17 óra között készséggel áll rendelkezésére.

A telepítő szoftvereket a [www.netlock.hu](http://www.netlock.hu/) oldal Letöltés menüpontjáról érhetik el. A dokumentáció a csomagon belül található mappákra hivatkozik. A telepítéshez a telepítő csomagot ki kell tömöríteni.

#### <span id="page-2-1"></span>**3. Operációs rendszer követelmények**

A tanúsítványok használatához ajánlott minimum operációs rendszer követelmény:

Windows XP SP3

Vista SP1

Windows 7

A szoftver 64 bites rendszereken (XP, Vista, 7) nem került tesztelésre.

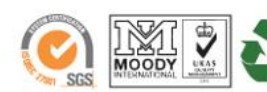

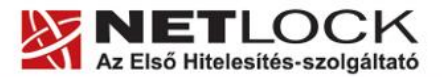

Elektronikus aláírás | Időbélyegzés | e-Számlázás | e-Archiválás | PKI tanácsadás és rendszerintegráció

#### <span id="page-3-0"></span>**4. Az ActiveX-ről**

Az ActiveX kiegészítők teszik lehetővé, többek között azt is, hogy böngészőből tudjunk weboldalon aláírni, azaz Form Sgining funkciót használni.

Ahhoz, hogy ez gond nélkül működjön, természetesen megfelelően konfigurált rendszerrel kell rendelkezzünk, amely lehetővé teszi, az ActiveX- megfelelő jogokkal történő futtatását.

#### <span id="page-3-1"></span>**4.1. Az ActiveX telepítési jogosultság**

Az ActiveX telepítése általában rendszergazdai jogosultságot igényel, mert alacsony szintű funkciót próbál a gépre telepíteni, amire a kiemelt felhasználói beállítás nem biztos, hogy elegendő.

Ez esetben megoldást jelent, ha a telepítés idejére a felhasználó rendszergazdai jogot kap, majd a telepítés után az elvehető, az ActiveX általában csak a telepítéshez igényli ezt.

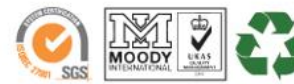

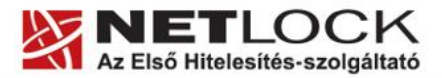

Elektronikus aláírás | Időbélyegzés | e-Számlázás | e-Archiválás | PKI tanácsadás és rendszerintegráció

## <span id="page-4-0"></span>5. ActiveX beállítások

Előfordulhat, hogy az ActiveX egyedi beállításai meggátolják az ActiveX általános futását is. Ez esetben át kell azokat állítani.

Az átállítás lépései:

- 1. Indítsuk el az Internet Explorert.
- 2. Navigáljunk el a Biztonság (Security) menupontig.

(Eszközök > Internet beállítások > Biztonság fül)

(Tools > Internet settings > Security fül)

3. Válasszuk megbízható helvek  $\overline{a}$ lehetőséget

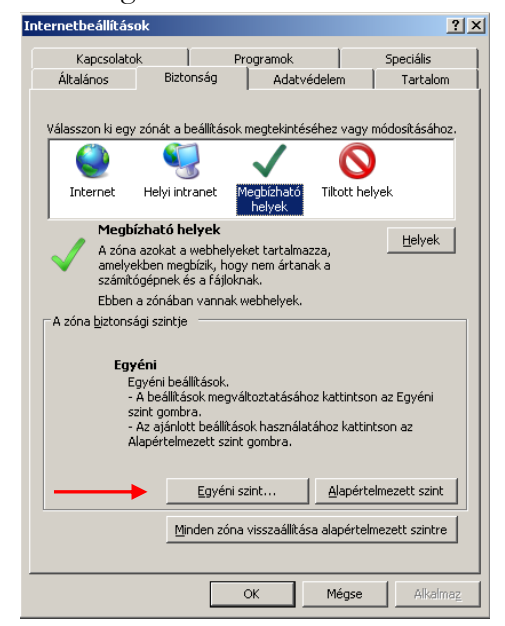

- 4. Nyomjuk meg az Egyéni szint (Custom) gombot.
- 5. Görgessük le a beállítás ablakot az ActiveX szekcióig, majd állítsuk át a következő opciókra.
- ActiveX-vezérlők és beépülő modulok
	- A korábban nem használt ActiveX-vezérlők figyelmeztetés ne **O** Engedélyezés
		- O Letiltás
	- ActiveX-vezérlők és beépülő modulok futtatása
		- **O** Engedélyezés
		- O Kérdés
		- O Letiltás
		- O Rendszergazda által jóváhagyva
	- Aláíratlan ActiveX-vezérlők letöltése
		- ⊙ Engedélyezés (nem biztonságos)
		- O Kérdés
		- O Letiltás (ajánlott)
	- Aláírt ActiveX-vezérlők letöltése
		- ⊙ Engedélyezés (nem biztonságos)
		- O Kérdés (ajánlott)
		- O Letiltás
	- Bináris és parancsfájlokkal szabályozott viselkedések
		- **O** Engedélyezés
		- O Letiltás
		- O Rendszergazda által jóváhagyva
	- Biztonságosként megjelölt ActiveX-vezérlők futtatása\*
		- **O** Engedélyezés
		- O Kérdés
		- O Letiltás
	- Figyelmeztetés automatikus megjelenítése ActiveX-vezérlők e O Engedélyezés
		- **O** Letiltás
	- Parancsfájlok használatához nem biztonságosként megjelölt .
		- ⊙ Engedélyezés (nem biztonságos)
		- O Kérdés
		- O Letiltás (ajánlott)
	- Szkriptletek engedélyezése
		- **O** Engedélyezés
		- O Kérdés
		- O Letiltás
	- Videó és animáció lejátszása külső médialejátszót nem haszna O Engedélyezés
		- **O** Letiltás

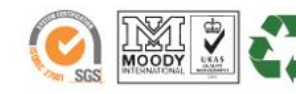

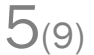

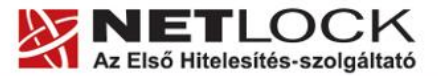

6. Görgessük tovább a listát az alábbi mezőig (Hozzáférés más tartományokban található adatforrásokhoz), ahol szintén át kell állítani a pozíciót az Engedélyezésre.

A beállítások egy magas biztonságot eredményező, de lehet, hogy kényelmetlenséget okozó beállítások.

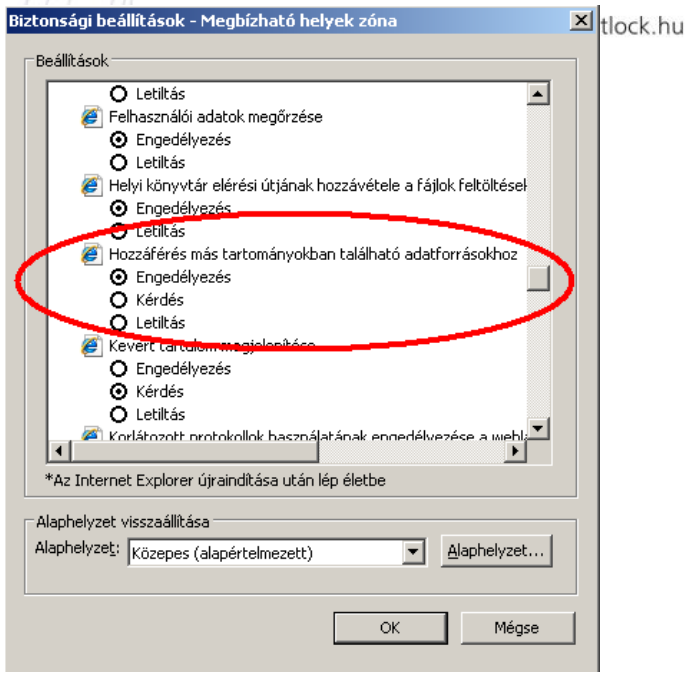

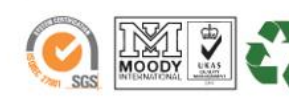

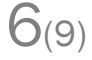

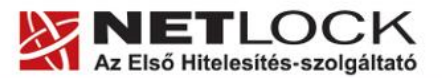

www.netlock.hu

 $7(9)$ 

# <span id="page-6-0"></span>**6. Megbízható helyek beállítása**

Az alábbi beállítások egyes web oldalak megfelelő használatához elengedhetetlenek. A teljesség igénye nélkül ezek: az E-cégeljárásban való részvétel során, végzések letöltése, a NSZFI web oldalán vizsgajelentés, A Magyar Államkincstár web oldalán utalványminta kérés.

Kattintson az Internet Explorer Eszközök menüjében az Internet beállításokra:

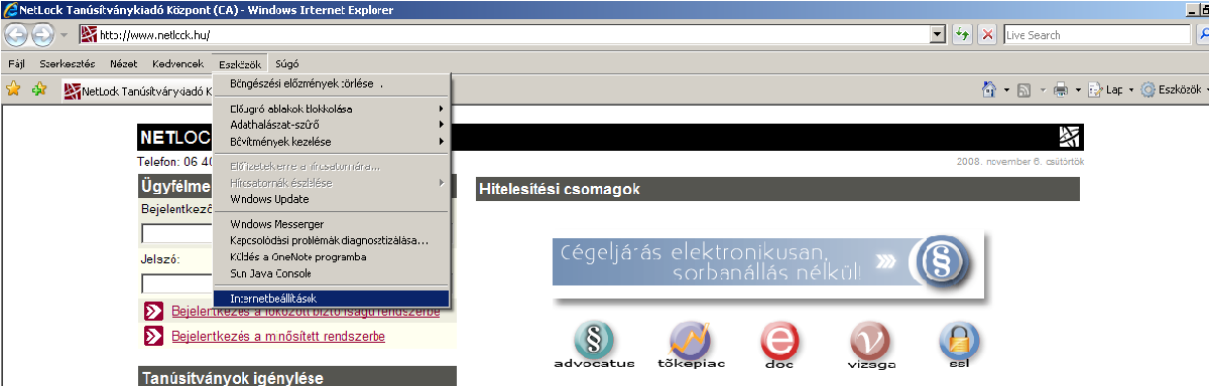

Váltson át a **Biztonság** fülre, majd kattintson a **Megbízható helyek** feliratra, majd kattintson a **Helyek** gombra:

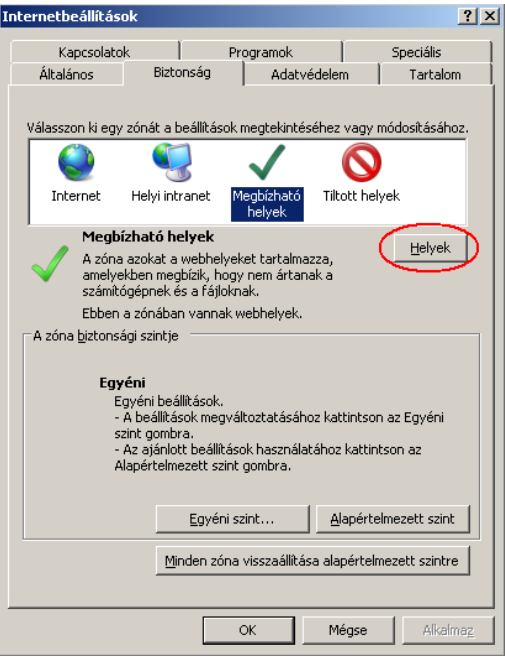

A webhely hozzáadása a zónához szövegmezőbe írja be a kívánt címet

(Pl.: *https://illetekigazolas.allamkincstar.gov.hu*), majd kattintson a Hozzáadásra. Ezután az adott cím bekerül a megbízható webhelyek közé.

Tipp.: amennyiben a felvenni kívánt oldalon tartózkodik, a IE felajánlja a web címet.

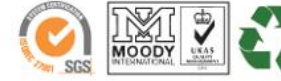

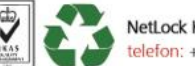

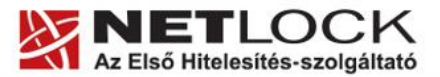

 $8(9)$ 

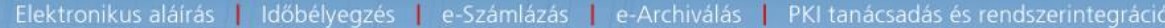

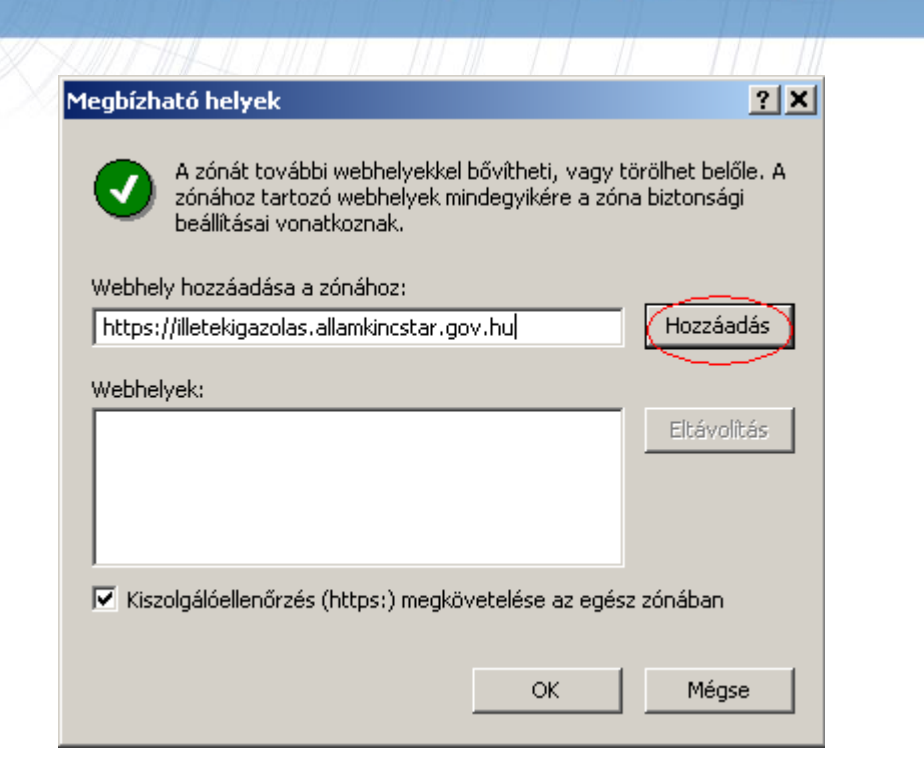

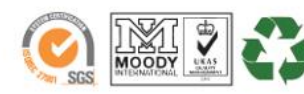

www.netlock.hu

 $9_{(9)}$ 

## <span id="page-8-0"></span>**7. Windows Vista és Windows 7 - a védett mód**

Windows Vista és Windows 7 operációs rendszer esetén további beállításra van szükség; a tanúsítványok használatánál.

A Védett mód kikapcsolása szükséges.

Ezt a kövekezőképpen tehetjük meg:

- 1. Indítsuk el az Internet Explorert.
- 2. Navigáljunk el a Biztonság (Security) menüpontig.

(Eszközök > Internet beállítások > Biztonság fül)

(Tools > Internet settings > Security fül)

- 3. Vegyük ki a védett mód elől a pipát (protected mode)
- 4. Indítsuk újra az Internet Explorert a beállítások életbe lépéshez.

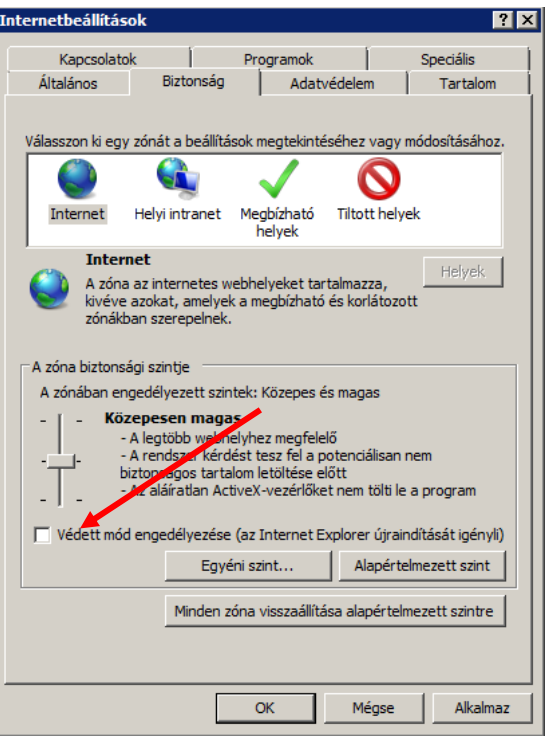

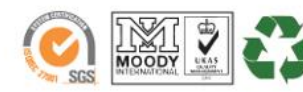